MacOSX 10.5 接続設定

2 「システム環境設定」が表⽰されます。

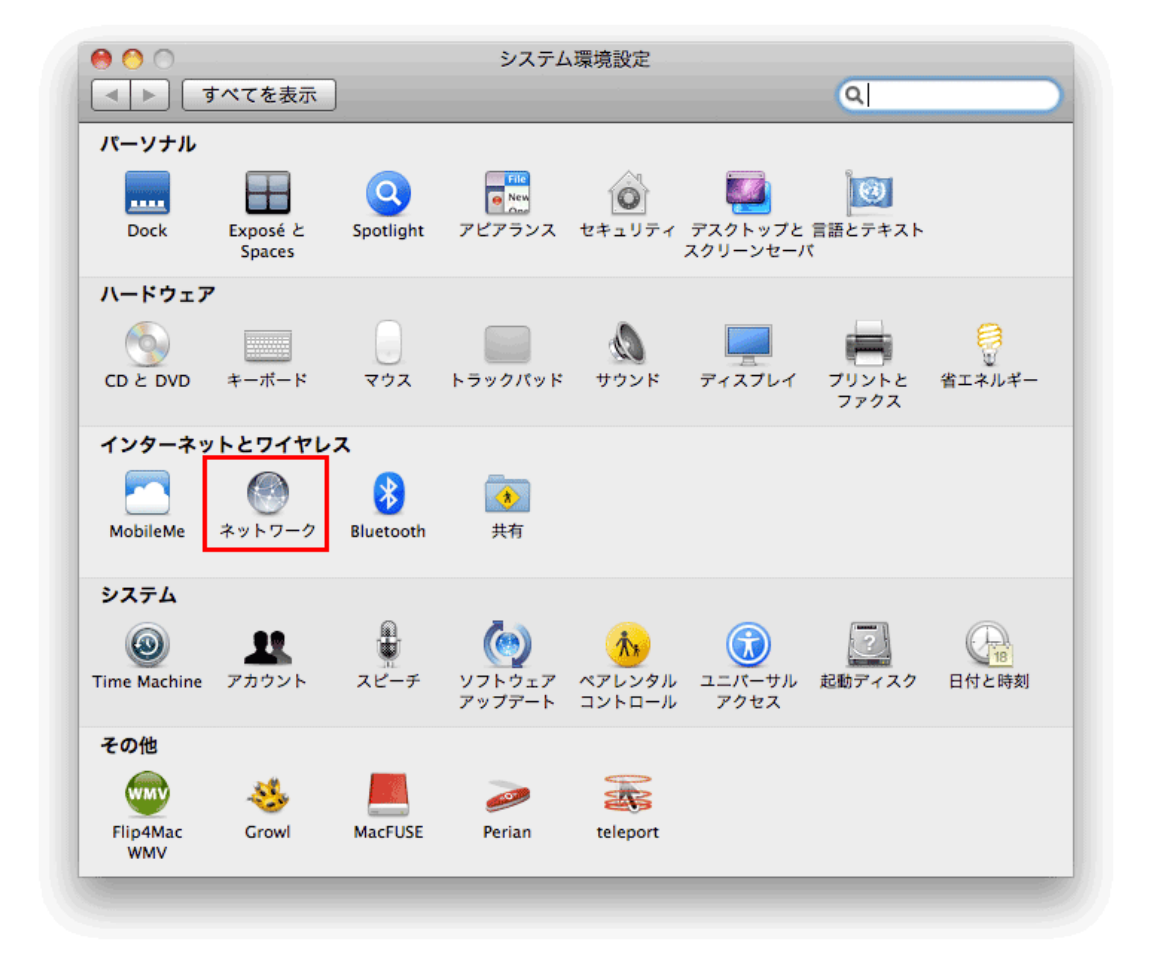

「ネットワーク」を選択してください。

1 スタートメニューから「システム環境設定」を開いてください。

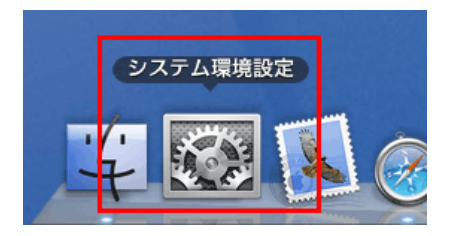

3 「ネットワーク」が表示されます。

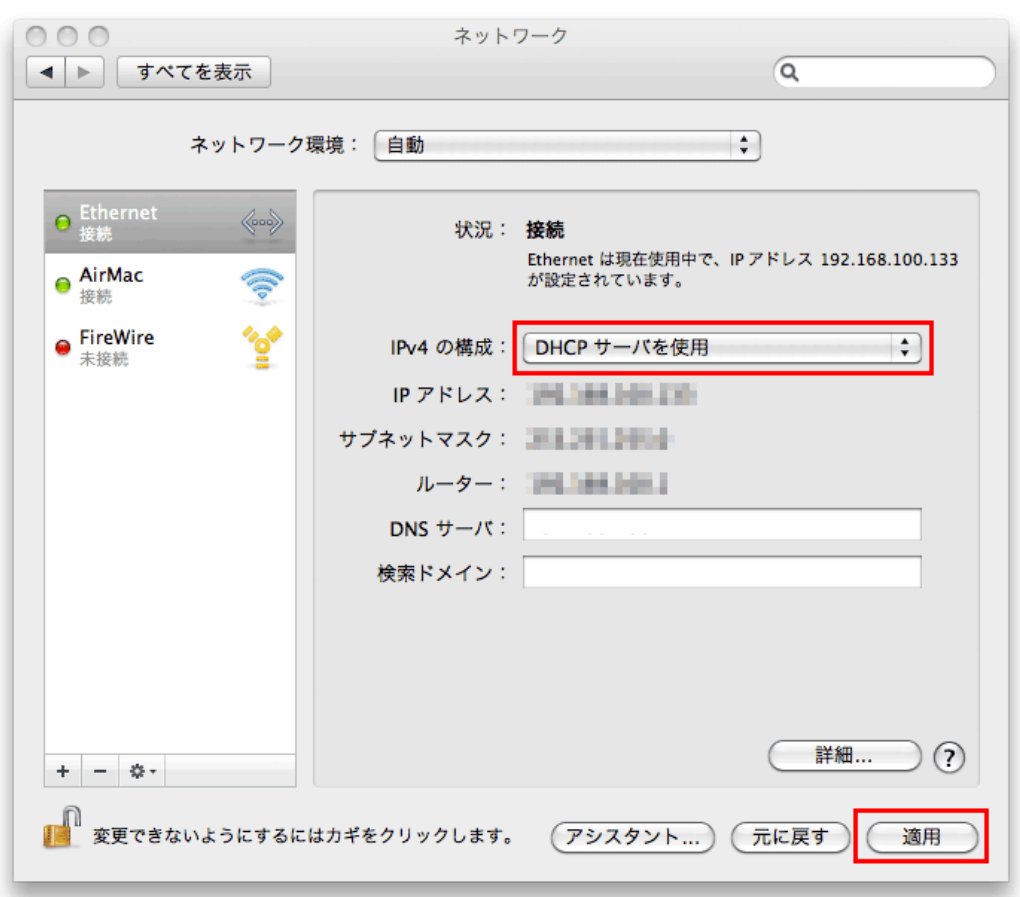

画⾯左メニューにある「Ethernet」を選択してください。 画面右の「IPv4の構成」に「DHCP サーバーを使用」が選択されていることを確認してください。 IP アドレスやルータなどの情報が表⽰されていることを確認してください。

確認後、「適用」をクリックしてください。

設定は以上です。